## **Change a Website User's Email Address**

This article details the steps involved in changing a website user's email address.

## Via CMS for BPD sites

- 1. Navigate to **Users Website users**.
- 2. **Search for the user** you wish to update and click **Edit**.
- 3. Enter the user's new email address in the **Email Address (or Login Id)** field.
- 4. Save & Exit.

## For Classic sites

- 1. Login as an Administrator.
- 2. Navigate to **'Accounts'** --> **'User Maintenance'** (zUsers.aspx).

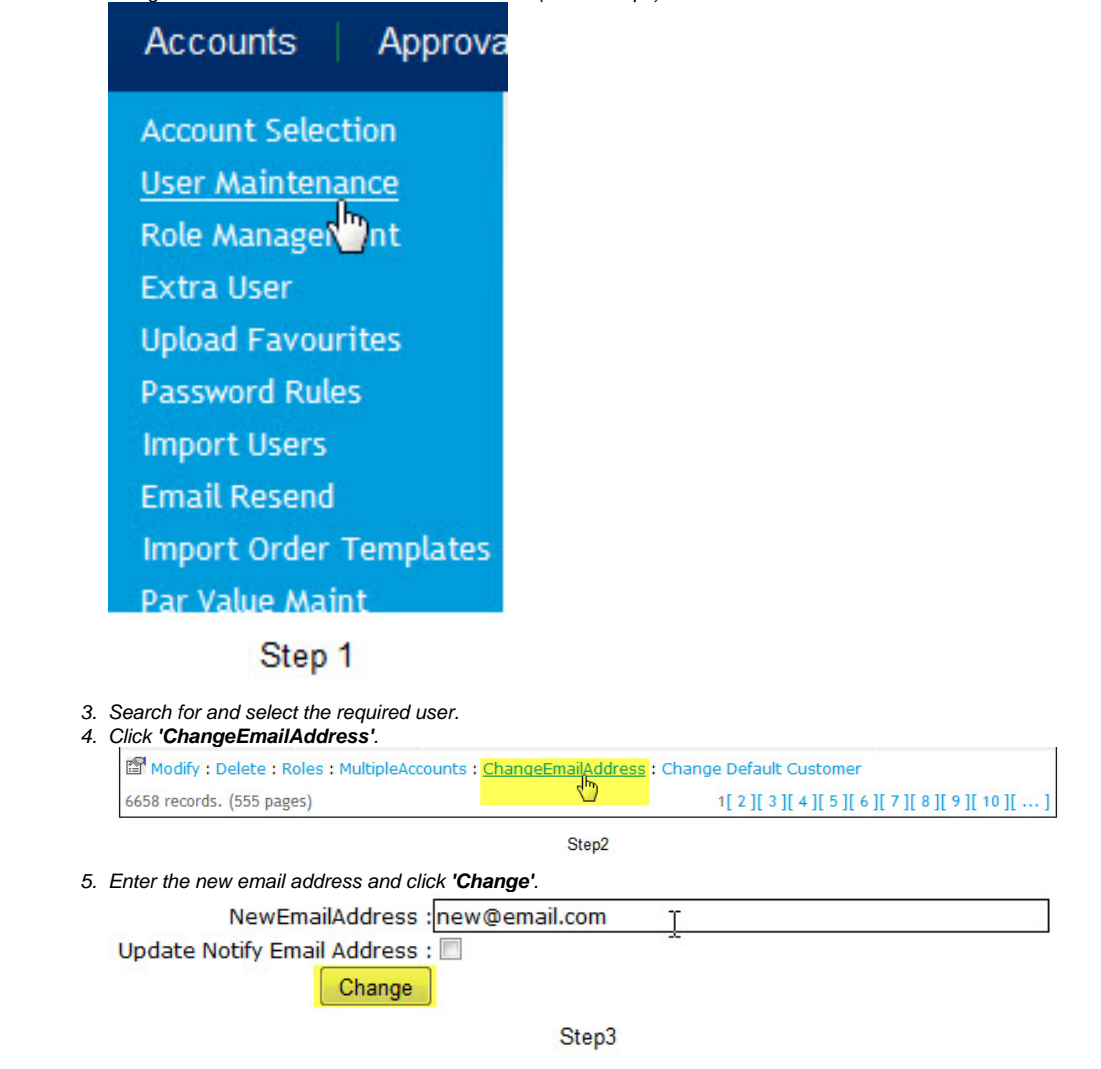

- [CC Order Confirmation emails](https://cvconnect.commercevision.com.au/display/KB/CC+Order+Confirmation+emails)
- [MS Active Directory Setup Guide](https://cvconnect.commercevision.com.au/display/KB/MS+Active+Directory+Setup+Guide)
- [Microsoft Azure AD SSO](https://cvconnect.commercevision.com.au/display/KB/Microsoft+Azure+AD+SSO)
- [Email Template List](https://cvconnect.commercevision.com.au/display/KB/Email+Template+List)
- [Users & Roles](https://cvconnect.commercevision.com.au/pages/viewpage.action?pageId=44597543)